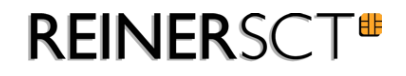

# cyber*Jack* ® **RFID**

Installations- und Bedienungsanleitung

# **Inhaltsverzeichnis**

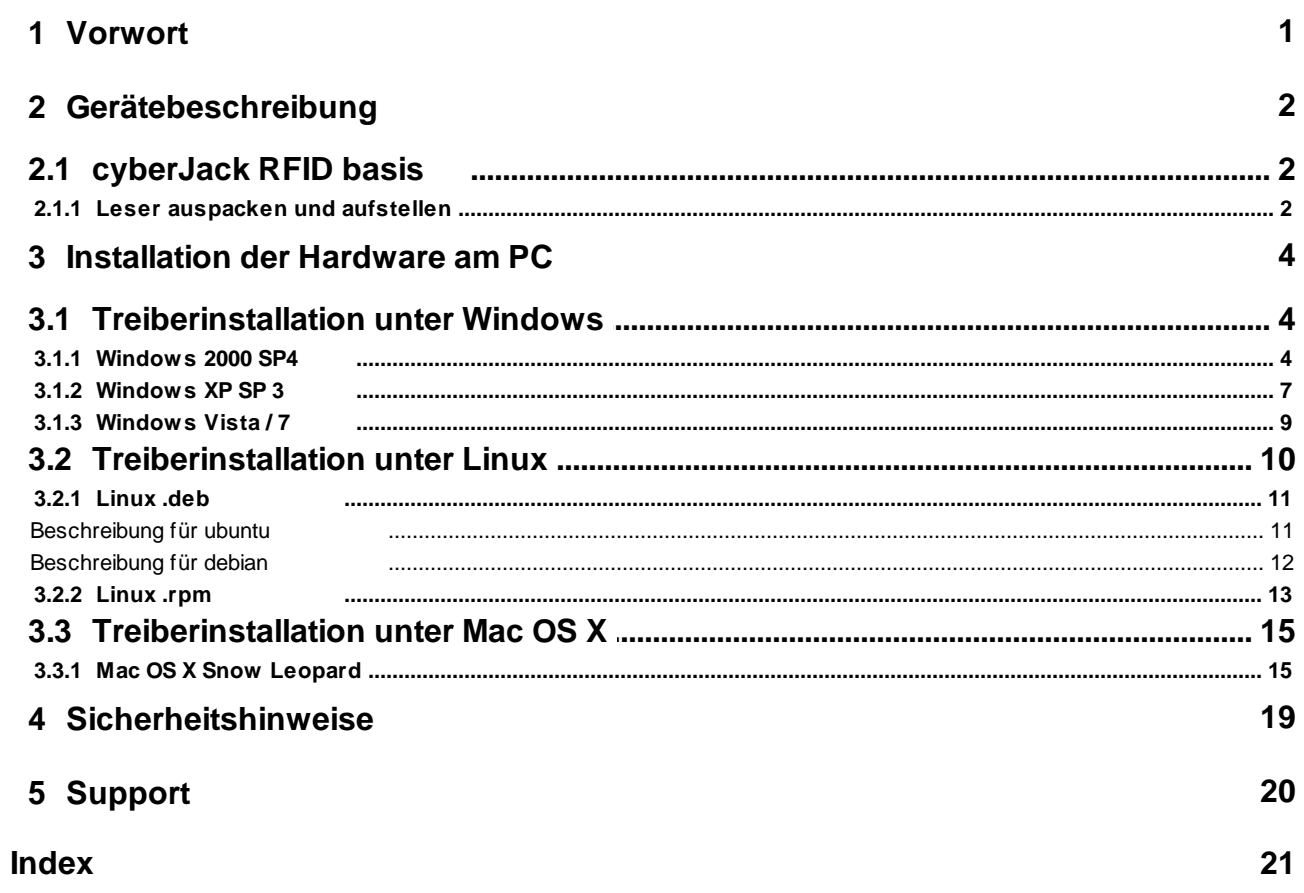

#### <span id="page-2-0"></span>**1 Vorwort**

#### **Liebe Kundin, lieber Kunde,**

vielen Dank, dass Sie sich für einen RFID-Leser aus der cyber*Jack* ® **RFID** Familie von **REINER SCT** entschieden haben. Das Gerät wurde in Deutschland entwickelt und mit größter Sorgfalt hergestellt, so dass es Sie viele Jahre zuverlässig unterstützt. Nachfolgend möchten wir Sie kurz über die wichtigsten Einsatzgebiete des cyber*Jack* ® **RFID** Lesers informieren.

#### **Was ist RFID?**

Die Radio-Frequency Identification (RFID) Technologie erlaubt eine kontaktlose Kommunikation zwischen einer Chipkarte und einem Lesegerät. Immer mehr Systeme unterstützen diese Funktechnik. So zum Beispiel: kontaktloses Bezahlen mit Geld- oder Kreditkarte, Zeiterfassung, Zutrittskontrolle, Tieridentifikation, Waren- und Bestandsmanagement. Neben Mitarbeiterausweisen und dem elektronischen Reisepass kommuniziert auch der neue elektronische Personalausweis via RFID mit dem Lesegerät.

Diese zeitgemäße Technologie vereinfacht die Handhabung von Chipkarten und ermöglicht die Nutzung in vielen neuen Anwendungen.

#### **Der neue Personalausweis (nPA)**

Neben der hoheitlichen Ausweisfunktion dient der neue Personalausweis (nPA) auch als Ausweis im Internet. Der so genannte elektronische Identitätsnachweis (eID) erhöht die Sicherheit und den Komfort bei der Authentisierung im Internet wesentlich. Im RFID-Chip sind die notwendigen Personendaten des Ausweisinhabers gespeichert, um sich damit zum Beispiel beim Online-Shopping oder bei einem Besuch im Online-Rathaus elektronisch ausweisen zu können. Selbstverständlich können nur Daten ausgelesen werden, die der Ausweisinhaber mittels PIN-Eingabe freigibt.

Zusätzlich kann der nPA auch für die qualifizierte elektronische Signatur (eSign) nach dem Signaturgesetz genutzt werden. So können zum Beispiel Dokumente rechtsverbindlich elektronisch unterzeichnet werden, ohne dass eine händische Unterschrift benötigt wird.

Viel Erfolg mit Ihrem neuen Gerät wünscht Ihnen

REINER SCT Reiner Kartengeräte GmbH & Co. KG Goethestraße 14 78120 Furtwangen Germany

www.reiner-sct.com

## <span id="page-3-0"></span>**2 Gerätebeschreibung**

#### **2.1 cyberJack RFID basis**

#### **cyber***Jack***® RFID basis**

Der cyber*Jack* ® **RFID basis** wurde primär für die Nutzung des elektronischen Identitätsnachweises mit dem neuen Personalausweis entworfen, bei dem der nPA als Ausweis im Internet verwendet werden kann.

Der RFID-Leser baut nach der PIN-Eingabe an der PC-Tastatur eine gesicherte Verbindung zwischen der Webanwendung und dem nPA auf. Berechtigte eBusiness- und eGovernment-Diensteanbieter dürfen so freigegebene Personendaten, die auf dem nPA gespeichert sind, zur Identifikation und Authentifikation auslesen.

Ein typischer Anwendungsfall hierfür ist z.B. die Adresseingabe und Identitätsverifikation mittels nPA gegenüber einem Internetshop, um dort ein Kundenkonto einzurichten und einzukaufen. Neben den Anwendungen des nPA unterstützt der Leser auch alle weiteren RFID-Anwendungen, wie z.B. das eTicketing mit RFID-Karten.

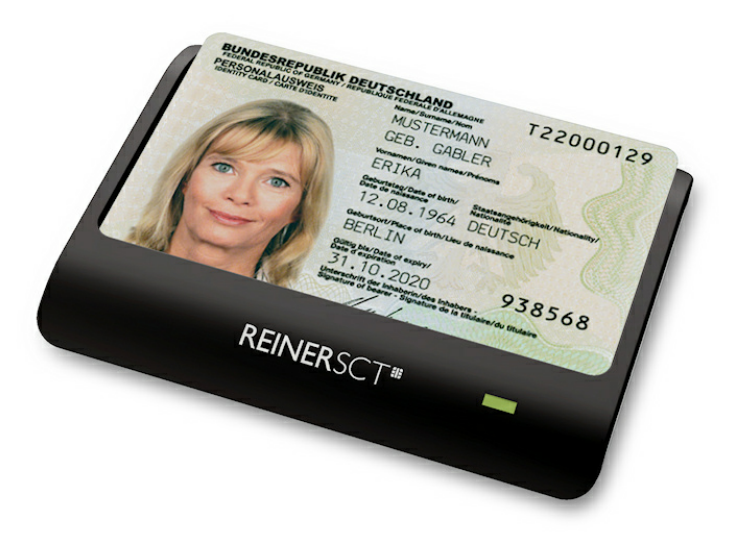

**cyberJack® RFID basis**

Neben dem cyber*Jack* ® **RFID basis** sind noch zwei weitere RFID-Leser der nPa-Leserkategorie Standard und Komfort lieferbar. Weitere Informationen unter www.reiner-sct.com.

#### <span id="page-3-1"></span>**2.1.1 Leser auspacken und aufstellen**

#### **Auspacken**

In der Verpackung sind enthalten<sup>1)</sup>:

- cyber*Jack* ® **RFID basis**
- Kurzanleitung zur Geräteinstallation

#### 1)

Je nach Variante und Bezugsquelle befinden sich gegebenenfalls noch weitere Komponenten in der Verpackung.

#### **Aufstellen cyber***Jack* **® RFID basis**

Entnehmen Sie das Gerät aus der Verpackung und legen Sie es mit der Unterseite auf eine feste Unterlage, so dass der Leser einen sicheren Stand hat. Ein USB-Verlängerungskabel ist unter www. chipkartenleser-shop.de optional erhältlich.

Bitte beachten Sie, dass metallische oder metallisierte, leitende oder wasserhaltige Materialien unterhalb oder in näheren Umgebung des Lesers aus physikalischen Gründen zu einer Beeinflussung der Lesereingeschaften führen können. Vermeiden Sie deshalb das Gerät in der Nähe solcher Materialien.zu betreiben.

Dieses Gerät ist für die Nutzung in einer Büro- oder Heimumgebung bestimmt.

#### **Aufnahme für Chipkarten**

Der nPa wird zum Lesen liegend in die Führung des Lesers gesteckt (siehe Abbildung).

Zur komfortablen Aufbewahrung kann der nPa auch im 45° Winkel in den Leser gesteckt werden. Bitte beachten Sie, dass diese Position nur zur Ablage und nicht für die Nutzung der Karte geeignet ist.

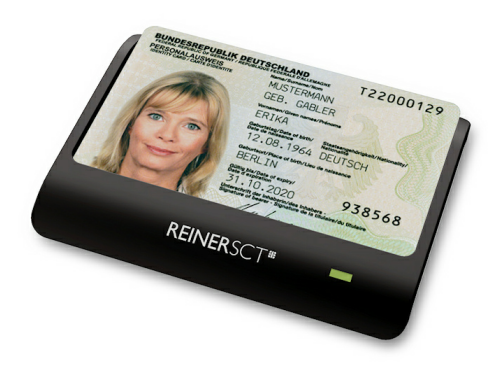

**nPa liegend**

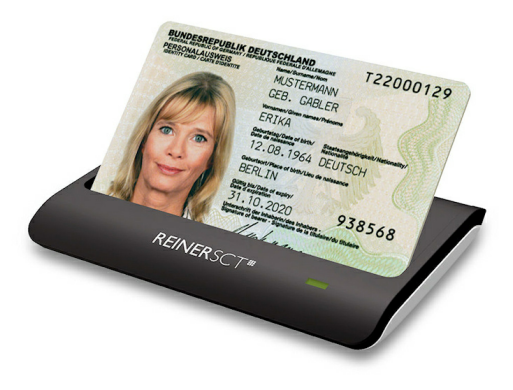

**nPa im 45° Winkel**

#### **Leuchtdioden (LEDs)**

Grüne LED Anzeige des Betriebszustandes

Folgende Zustände der Leuchtdiode (LED) sind möglich:

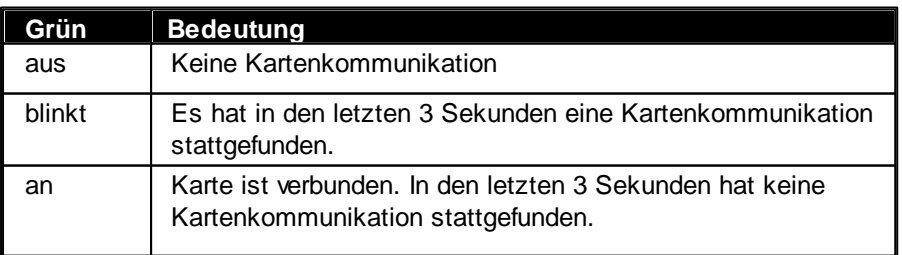

### <span id="page-5-0"></span>**3 Installation der Hardware am PC**

#### **3.1 Treiberinstallation unter Windows**

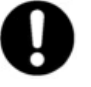

**Dieser RFID-Leser wird aktuell von folgenden Betriebssystemen unterstützt: Windows 2000 / Windows XP 32 Bit, Windows Vista 32/64 Bit / Windows 7 32/64 Bit, sowie Windows Server 2003 – 2008 R2 32/64 Bit. Die notwendigen CCID-Treiber werden beim Einstecken des Lesers automatisch installiert.**

Der cyber*Jack* ® **RFID basis** wird an die USB-Schnittstelle Ihres Computers, bzw.an einen USB-Hub angeschlossen.

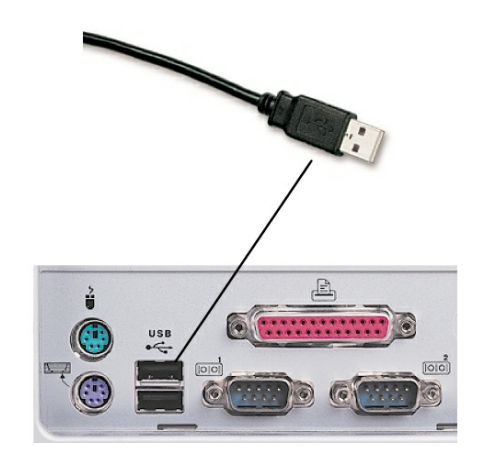

Die Treiberinstallation für den cyber*Jack* ® **RFID basis** erfolgt automatisch. Das Gerät nutzt die aktuellen CCID-Treiber von Microsoft. Der CCID-Treiber (**C**hip **C**ard **I**nterface **D**evice) ist ein Standard-Gerätetreiber, der die Kommunikation und die Installation des Chipkartenlesers vereinfacht. Die CCID-Treiber sind ab Windows 2000 mittels Windows-Treiberupdate verfügbar. Sie benötigen lediglich einen Internetzugang.

Wie Sie bei der Treiberinstallation für die verschiedenen Betriebssysteme vorgehen, erfahren Sie in den folgenden Kapiteln:

- [Windows](#page-5-1) 2000 SP4 4
- [Windows](#page-8-0) XP SP 3 7
- [Windows](#page-10-0) Vista / 7 9
- [Linux](#page-11-0) 10
- **[MAC](#page-16-0)** 15

#### <span id="page-5-1"></span>**3.1.1 Windows 2000 SP4**

Hinweis: Für den nachfolgenden Installationsvorgang benötigen Sie eine Internetverbindung.

Stecken Sie den cyber*Jack* ® **RFID basis** in eine USB-Buchse Ihres PC ein. Nachdem der Leser vom Betriebssystem erkannt wurde, erscheint folgende Information:

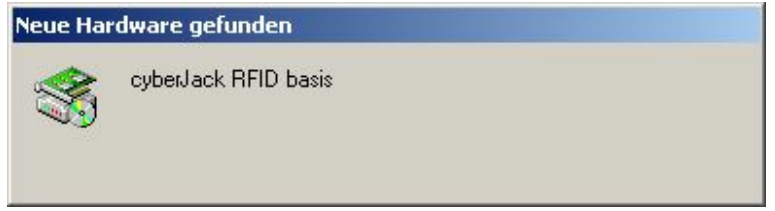

Der Windows Hardwareassistent wird Sie nun durch die Installation des passenden Treibers führen. Bitte klicken Sie auf "**Weiter**".

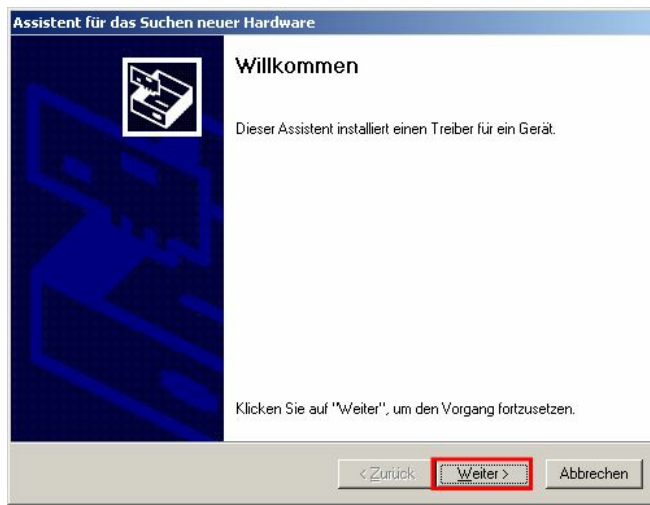

Bitte klicken Sie nun auf "**Nach einem passenden Treiber für das Gerät suchen**" und auf den But ton "**Weiter**". Stellen Sie dann sicher, dass Sie eine Internetverbindung haben.

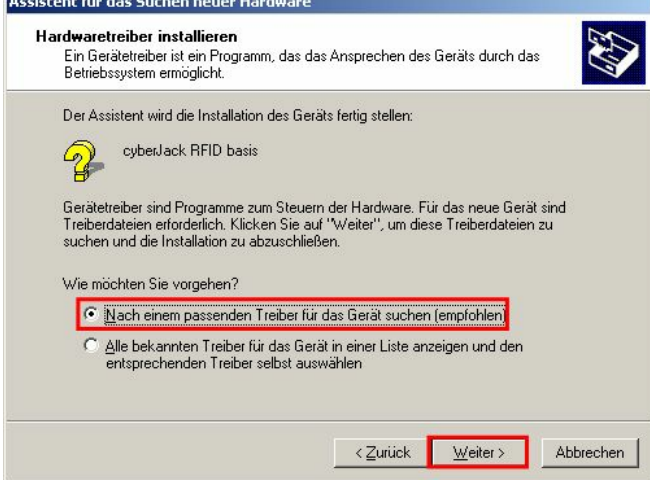

Es wird nun in der Microsoft Internet-Treiberdatenbank nach dem passenden CCID-Treiber gesucht. Weitere Updates werden nicht heruntergeladen. Bitte klicken Sie hierzu auf "**Microsoft Windows Update**" und auf den Button "**Weiter**".

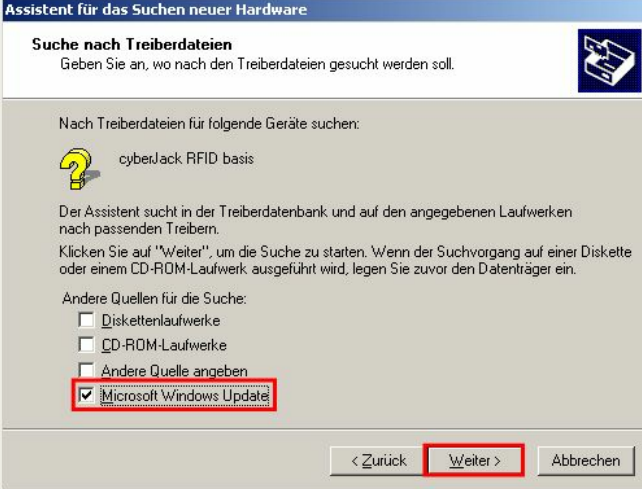

Nun wird in der Microsoft Internet-Treiberdatenbank nach dem passenden CCID-Treiber gesucht.

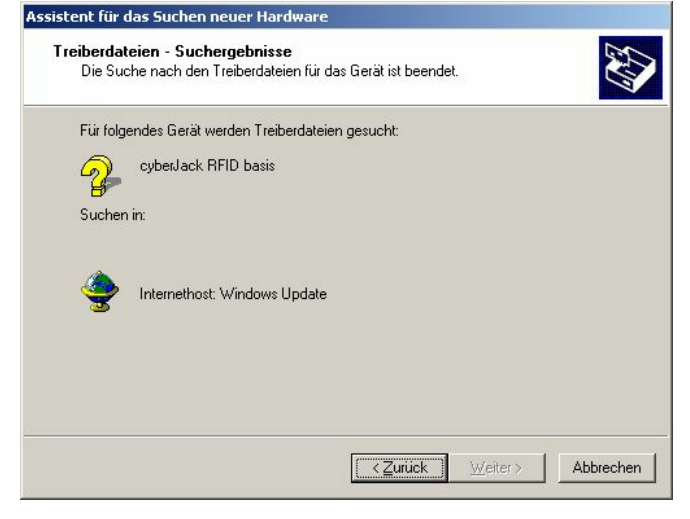

Nachdem der Treiber gefunden wurde, klicken Sie bitte "**Weiter**", um ihn zu installieren..

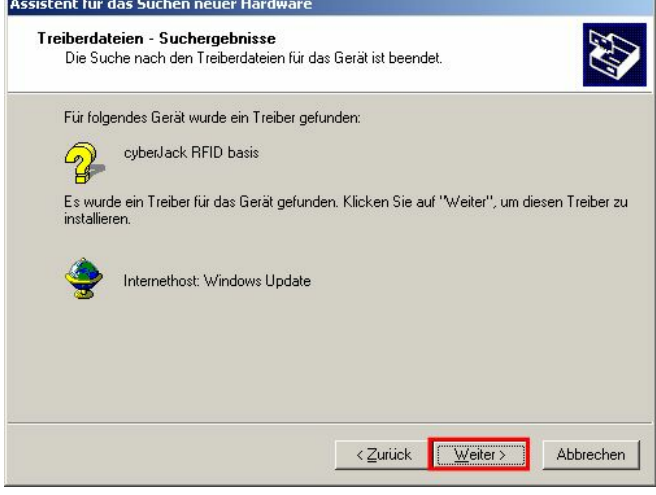

Nach erfolgreicher Installation können Sie die Installation nun "**Fertig stellen**".

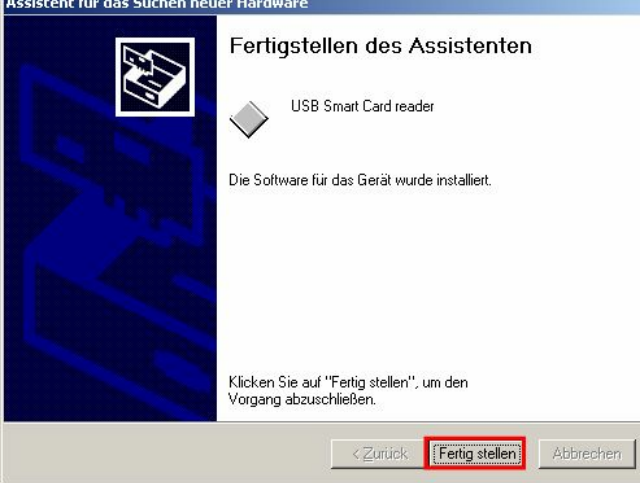

Nach erfolgreicher Installation können Sie die Installation "**Fertig stellen**". Die Treiberinstallation ist nun abgeschlossen. Sie können nun den cyber*Jack* ® **RFID basis** verwenden

**Funktionstest**: Legen Sie die login*Card* oder den neuen elektronischen Personalausweis auf den angeschlossen Leser. Bei korrekter Installation leuchtet die grüne Leuchtdiode (LED) am Leser.

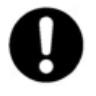

**Sollte die Treiberinstallation über die Windows Update Funktion nicht funktionieren, können Sie sich den CCID-Treiber unter [www.reiner-sct.com/treiber](http://www.reiner-sct.com/treiber) herunterladen. Laden Sie die bereitgestellte exe-Datei herunter und installieren Sie diese, indem Sie die Datei doppelt anklicken und den weiteren Installationsanweisungen folgen.**

Hinweis: Zur Nutzung des cyber*Jack* ® **RFID basis** benötigen Sie ein Anwendungsprogramm und eine RFID-Chipkarte bzw. den neuen elektronischen Personalausweis.

#### <span id="page-8-0"></span>**3.1.2 Windows XP SP 3**

Hinweis: Für den nachfolgenden Installationsvorgang benötigen Sie eine Internetverbindung.

Stecken Sie den cyber*Jack* ® **RFID basis** in eine USB-Buchse Ihres PC ein. Nachdem der Leser vom Betriebssystem erkannt wurde, erscheint in der Infoleiste unten rechts folgende Information:

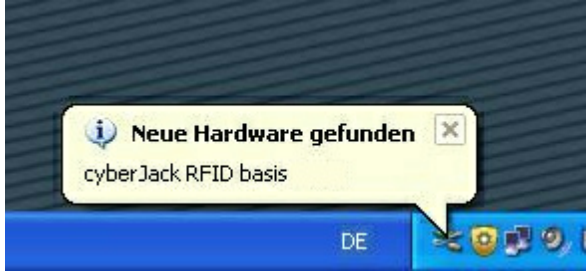

Der Windows Hardwareassistent installiert nun den passenden Treiber für den Leser.

Hierfür wird in der Microsoft Internet-Treiberdatenbank nach dem passenden CCID-Treiber gesucht. Weitere Updates werden nicht heruntergeladen. Bitte klicken Sie hierzu auf "**Ja, nur dieses eine Mal**" und auf den Button "**Weiter**". Stellen Sie sicher, dass Sie eine Internetverbindung haben.

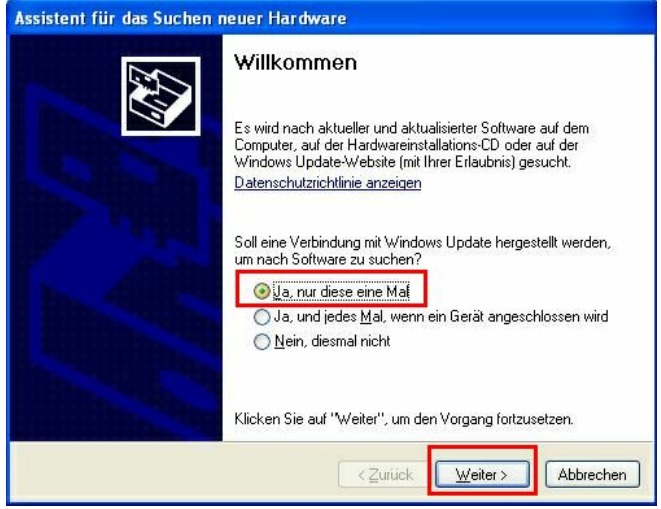

Bitte wählen die "**Software automatisch installieren**" aus. Der Treiber wird dann automatisch installiert. Bestätigen Sie Ihre Eingabe mit dem Button "**Weiter**".

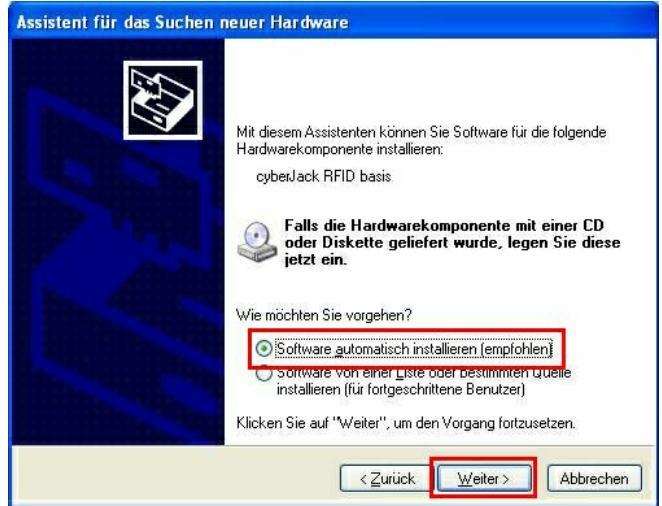

Nun wird in der Microsoft Internet-Treiberdatenbank nach dem passenden CCID-Treiber gesucht. Bitte klicken Sie auf "**Weiter**", wenn der Treiber gefunden wurde.

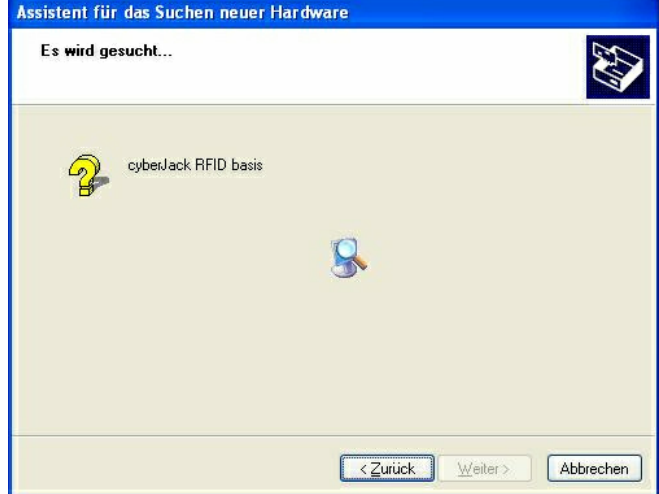

Nach erfolgreicher Installation können Sie die Installation "**Fertig stellen**".

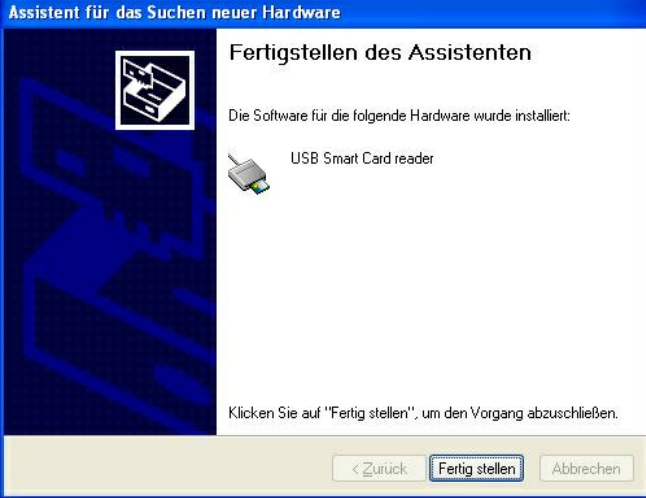

Die Treiberinstallation ist nun abgeschlossen. Sie können nun den cyber*Jack* ® **RFID basis** verwenden

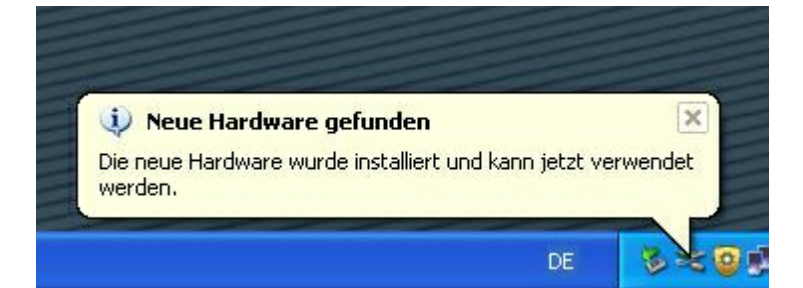

**Funktionstest**: Legen Sie die login*Card* oder den neuen elektronischen Personalausweis auf den angeschlossen Leser. Bei korrekter Installation leuchtet die grüne Leuchtdiode (LED) am Leser.

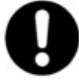

**Sollte die Treiberinstallation über die Windows Update Funktion nicht funktionieren, können Sie sich den CCID-Treiber unter [www.reiner-sct.com/treiber](http://www.reiner-sct.com/treiber) herunterladen. Laden Sie die bereitgestellte exe-Datei herunter und installieren Sie diese, indem Sie die Datei doppelt anklicken und den weiteren Installationsanweisungen folgen.**

Hinweis: Zur Nutzung des cyberJack RFID basis benötigen Sie ein Anwendungsprogramm und eine RFID-Chipkarte bzw. den neuen elektronischen Personalausweis.

#### <span id="page-10-0"></span>**3.1.3 Windows Vista / 7**

Ab Windows Vista sind die CCID-Treiber bereits in das Betriebssystem integriert. Stecken Sie einfach den Leser in eine freie USB-Schnittstelle Ihres Computers. Die Gerätetreiber des RFID-Leser werden erkannt und automatisch installiert.

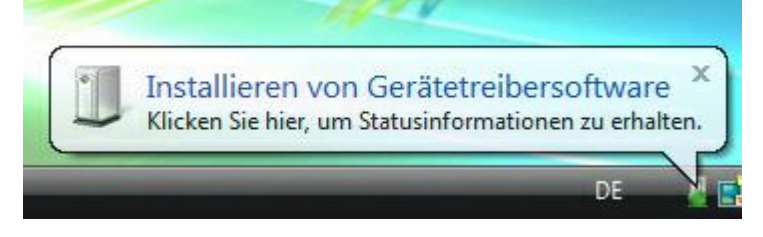

Nach der erfolgreichen Installation können Sie den RFID-Leser nun verwenden.

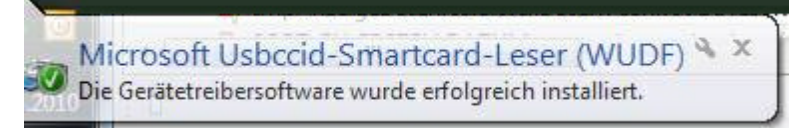

**Funktionstest**: Legen Sie die login*Card* oder den neuen elektronischen Personalausweis auf den angeschlossen Leser. Bei korrekter Installation leuchtet die grüne Leuchtdiode (LED) am Leser.

Hinweis: Zur Nutzung des cyber*Jack* ® **RFID basis** benötigen Sie ein Anwendungsprogramm und eine RFID-Chipkarte bzw. den neuen elektronischen Personalausweis.

#### <span id="page-11-0"></span>**3.2 Treiberinstallation unter Linux**

**Dieser RFID-Leser wird aktuell von folgenden Betriebssystemen unterstützt: openSuSE-11.1-i586, openSuSE-11-1-x86\_64, openSuSE-11-2-i586, openSuSE-11-2 x86\_64, debian-500-i386, debian-500-amd64, ubuntu-9.04-desktop-i386, ubuntu-9.04 desktop-amd64, ubuntu-10.04.1-desktop-i386,ubuntu-10.04.1-desktop-amd64. (Aktuelle CCID-Treiber müssen nachinstalliert werden)**

Der cyber*Jack* ® **RFID basis** wird an die USB-Schnittstelle Ihres Computers, bzw. an einen USB-Hub angeschlossen. **Bitte lesen Sie vor dem Einstecken des RFID-Lesers unbedingt die nachfolgenden Informationen!**

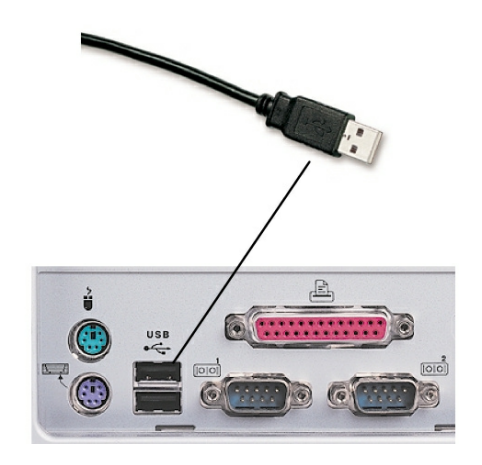

Für den cyber*Jack* ® **RFID basis** ist eine Treiberinstallation notwendig. Das Gerät nutzt die libccid-Treiber von Linux. Der Libccid-Treiber (**Lib**rary **C**hip **C**ard **I**nterface **D**evice) ist ein Standard-Treiber von Linux, der die Kommunikation und die Installation des Chipkartenlesers vereinfachen soll. Die libccid-Treiber sind in Linux seit einigen Versionen bereits vorhanden, bei früheren Linux Versionen können Sie die libccid-Treiber über das Online-Update im Menüpunkt Paketverwaltung / Download beziehen.

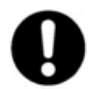

**Für Ihre Linux Distribution müssen Sie die libccid-Treiber nachinstallieren.**

Wie Sie bei der Treiberinstallation für die verschiedenen Betriebssysteme vorgehen, erfahren Sie in den folgenden Kapiteln:

#### <span id="page-12-0"></span>**3.2.1 Linux .deb**

#### **3.2.1.1 Beschreibung für ubuntu**

Zur Installation der Treiber für den cyber*Jack* ® **RFID basis** benötigen Sie eine Internetverbindung. Stecken Sie den Leser noch nicht ein!

Zur Nutzung des cyber*Jack* ® **RFID basis** benötigen Sie einen CCID-Treiber. Die Installation der Treiber für den cyber*Jack* ® **RFID basis** teilt sich grundsätzlich in zwei Schritte auf:

a) Installation des Standard CCID-Treibers (libccid), um u.a. den PCSC-Treiber und dessen Abhängigkeiten zu installieren

b) Installation des aktuellen erweiterten CCID-Treibers für den cyber*Jack* ® **RFID basis**

#### **Vorgehensweise:**

1. Bitte installieren Sie zuerst den Standard-libccid-Treiber mit Hilfe der Paketverwaltung Ihrer Distribution.

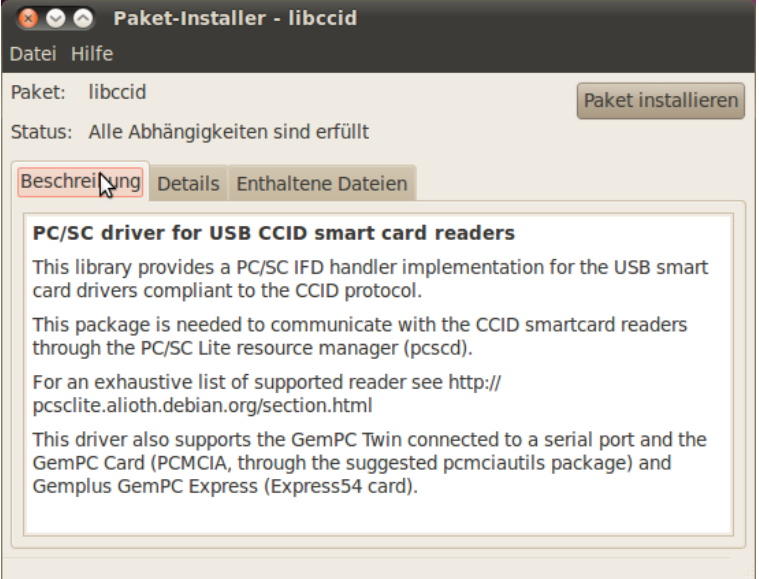

- 2. Laden Sie sich danach den aktuellen erweiterten CCID-Treiber passend für Ihre Distribution und Prozessor unter [www.reiner-sct.com/treiber](http://www.reiner-sct.com/treiber) herunter.
- 3. Führen Sie die Installation dieses Treibers mittels Doppelklick aus.

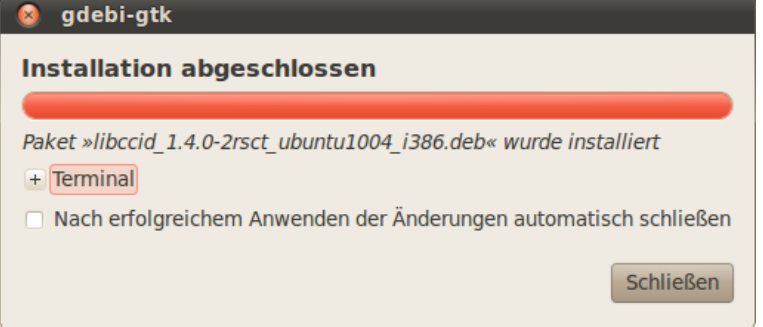

#### **cyberJack® RFID basis Bedienungsanleitung**

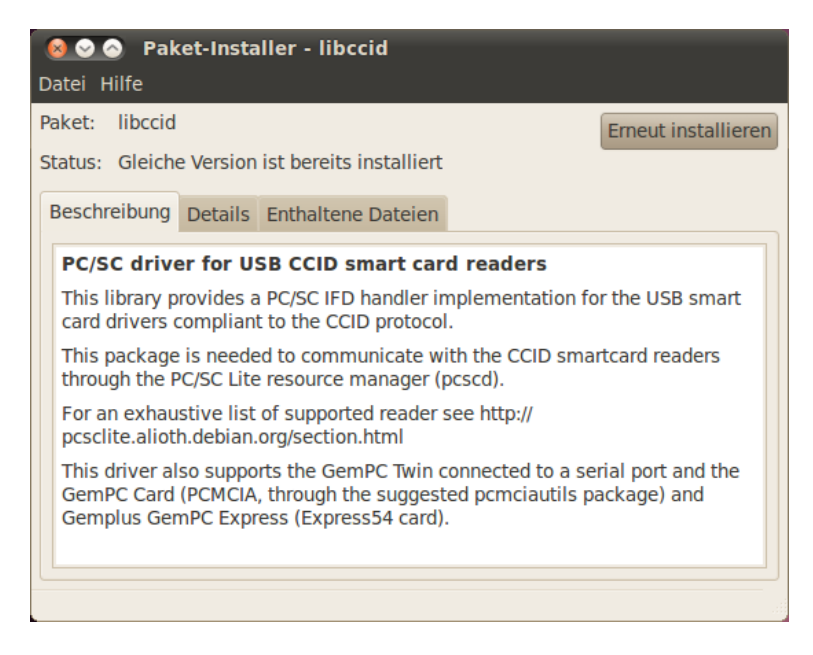

- 4. Bitte führen Sie einen Neustart durch.
- 5. Die Treiberinstallation ist nun abgeschlossen.Sie können nun den cyber*Jack* ® **RFID basis** in eine USB-Buchse Ihres Computers einstecken und verwenden.

**Funktionstest**: Legen Sie die login*Card* oder den neuen elektronischen Personalausweis auf den angeschlossen Leser. Bei korrekter Installation leuchtet die grüne Leuchtdiode (LED) am Leser.

Hinweis: Zur Nutzung des cyber*Jack* ® **RFID basis** benötigen Sie ein Anwendungsprogramm und eine RFID-Chipkarte bzw. den neuen elektronischen Personalausweis.

#### <span id="page-13-0"></span>**3.2.1.2 Beschreibung für debian**

Zur Installation der Treiber für den cyber*Jack* ® **RFID basis** benötigen Sie eine Internetverbindung. Stecken Sie den Leser noch nicht ein!

Zur Nutzung des cyber*Jack* ® **RFID basis** benötigen Sie einen CCID-Treiber. Die Installation der Treiber für den cyber*Jack* ® **RFID basis** teilt sich grundsätzlich in zwei Schritte auf:

a) Installation des Standard CCID-Treibers (libccid), um u.a. den PCSC-Treiber und dessen Abhängigkeiten zu installieren

b) Installation des aktuellen erweiterten CCID-Treibers für den cyber*Jack* ® **RFID basis**

#### **Vorgehensweise:**

1. Bitte installieren Sie zuerst den Standard CCID-Treiber (libccid) mit Hilfe der Paketverwaltung Ihrer **Distribution** 

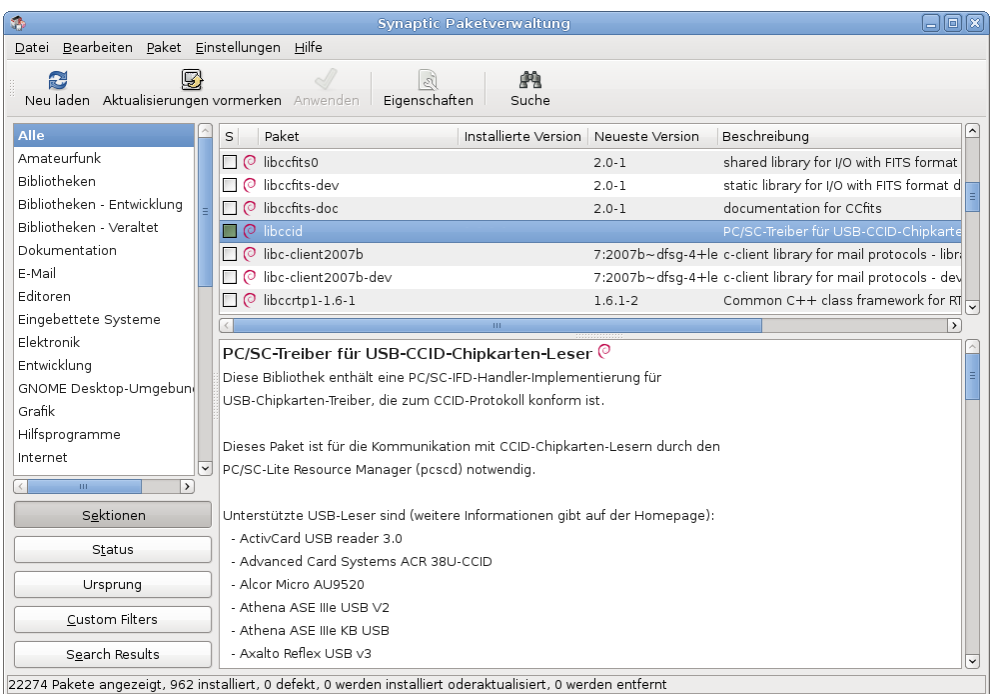

- 2. Laden Sie sich danach den aktuellen erweiterten CCID-Treiber passend für Ihre Distribution und Prozessor unter [www.reiner-sct.com/treiber](http://www.reiner-sct.com/treiber) herunter.
- 3. Führen Sie die Installation dieses Treibers mittels folgenden Befehlen in der Terminaleingabe aus. Befehl: *dpkg -i (Dateiname).deb* Befehl: *opt/rsct/sbin//rsct-ccid*

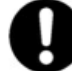

**Bitte beachten Sie, dass diese Befehle als root auszuführen sind.**

- 4. Bitte führen Sie einen Neustart durch.
- 5. Die Treiberinstallation ist nun abgeschlossen.Sie können nun den cyber*Jack* ® **RFID basis** in eine USB-Buchse Ihres Computers einstecken und verwenden.

Hinweis: Zur Nutzung des cyber*Jack* ® **RFID basis** benötigen Sie ein Anwendungsprogramm und eine RFID-Chipkarte bzw. den neuen elektronischen Personalausweis.

#### <span id="page-14-0"></span>**3.2.2 Linux .rpm**

#### **Beschreibung für SuSE Linux**

Zur Installation der Treiber für den cyber*Jack* ® **RFID basis** benötigen Sie eine Internetverbindung. Stecken Sie den Leser noch nicht ein!

Zur Nutzung des cyber*Jack* ® **RFID basis** benötigen Sie einen CCID-Treiber. Die Installation der Treiber für den cyber*Jack* ® **RFID basis** teilt sich grundsätzlich in zwei Schritte auf:

a) Installation des Standard CCID-Treibers (libccid), um u.a. den PCSC-Treiber und dessen Abhängigkeiten zu installieren

b) Installation des aktuellen CCID-Treibers für den cyber*Jack* ® **RFID basis**

#### **Vorgehensweise:**

- 1. Bitte installieren Sie zuerst den Standard-libccid-Treiber mit Hilfe der Paketverwaltung Ihrer Distribution.
- 2. Laden Sie sich danach den erweiterten CCID-Treiber passend für Ihre Distribution und Prozessor unter [www.reiner-sct.com/treiber](http://www.reiner-sct.com/treiber) herunter.

3. Führen Sie die Installation dieses Treibers mittels Doppelklick aus. Stellen Sie sicher, dass alle Pakete ausgewählt sind und starten Sie die Installation.

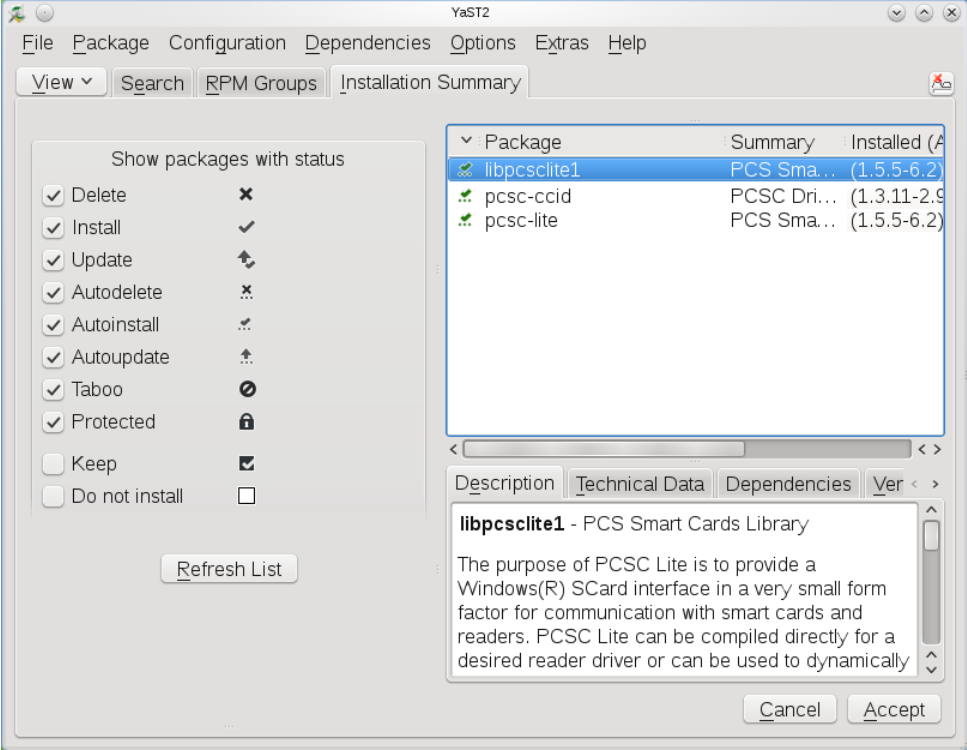

4. Bitte führen Sie einen Neustart durch.

5. Die Treiberinstallation ist nun abgeschlossen.Sie können nun den cyber*Jack* ® **RFID basis** in eine USB-Buchse Ihres Computers einstecken und verwenden.

**Funktionstest**: Legen Sie die login*Card* oder den neuen elektronischen Personalausweis auf den angeschlossen Leser. Bei korrekter Installation leuchtet die grüne Leuchtdiode (LED) am Leser.

Hinweis: Zur Nutzung des cyber*Jack* ® **RFID basis** benötigen Sie ein Anwendungsprogramm und eine RFID-Chipkarte bzw. den neuen elektronischen Personalausweis.

#### <span id="page-16-0"></span>**3.3 Treiberinstallation unter Mac OS X**

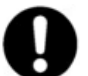

**Dieser RFID-Leser wird aktuell von folgenden Betriebssystemen unterstützt: Mac OS 10.5 Leopard, Mac OS 10.6 Snow Leopard**

Der cyber*Jack* ® **RFID basis** wird an die USB-Schnittstelle Ihres Computers, bzw. an einen USB-Hub angeschlossen. **Bitte lesen Sie vor dem Einstecken des RFID-Lesers unbedingt die nachfolgenden Informationen!**

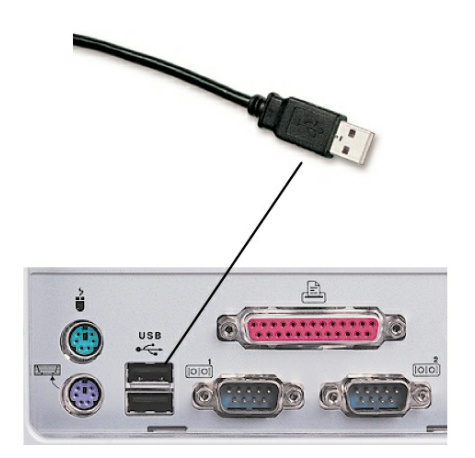

Für den cyber*Jack* ® **RFID basis** ist eine Treiberinstallation notwendig. Das Gerät nutzt den ccid-Treiber. Der ccid-Treiber (**C**hip **C**ard **I**nterface **D**evice) ist ein Treiber für Apple Mac OS X, der die Kommunikation und die Installation des Chipkartenlesers vereinfachen soll.

Wie Sie bei der Treiberinstallation für die verschiedenen Betriebssysteme vorgehen, erfahren Sie in den folgenden Kapiteln:

Mac OS X Snow [Leopard](#page-16-1)l 15

#### <span id="page-16-1"></span>**3.3.1 Mac OS X Snow Leopard**

Zur Installation der Treiber für den cyber*Jack* ® **RFID basis** benötigen Sie eine Internetverbindung. Stecken Sie den Leser noch nicht ein!

Zur Nutzung des cyber*Jack* ® **RFID basis** benötigen Sie einen CCID-Treiber, den Sie manuell installieren müssen.

Laden Sie sich den Treiber für den cyber*Jack* ® **RFID basis** unter [www.reiner-sct.com/treiber](http://www.reiner-sct.com/treiber) herunter und führen Sie die Treiberdatei mittels Doppelklick aus. Sie werden nun durch die Installation geführt.

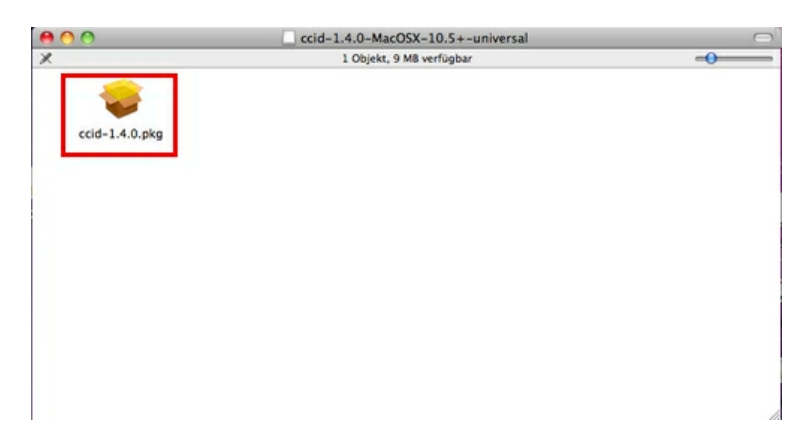

Klicken Sie auf den Button "**Fortfahren**" um die Installation des Treibers zu starten.

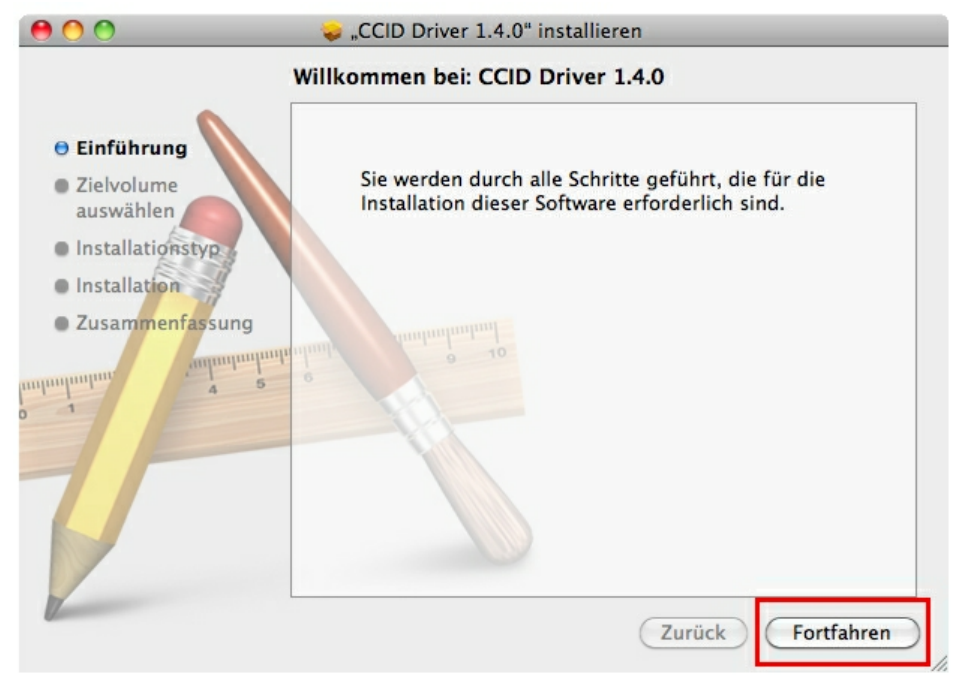

Wählen Sie hier das Laufwerk aus, auf dem Ihr Betriebssystem installiert ist und klicken Sie auf den Button "**Fortfahren**"

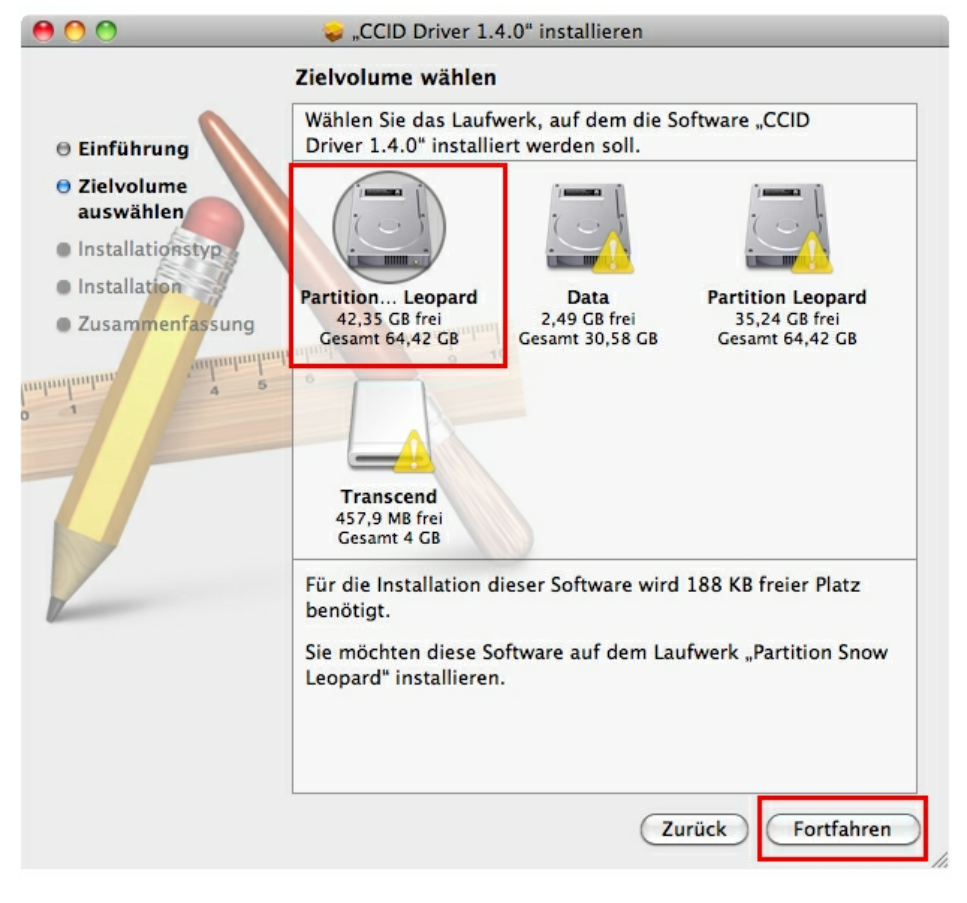

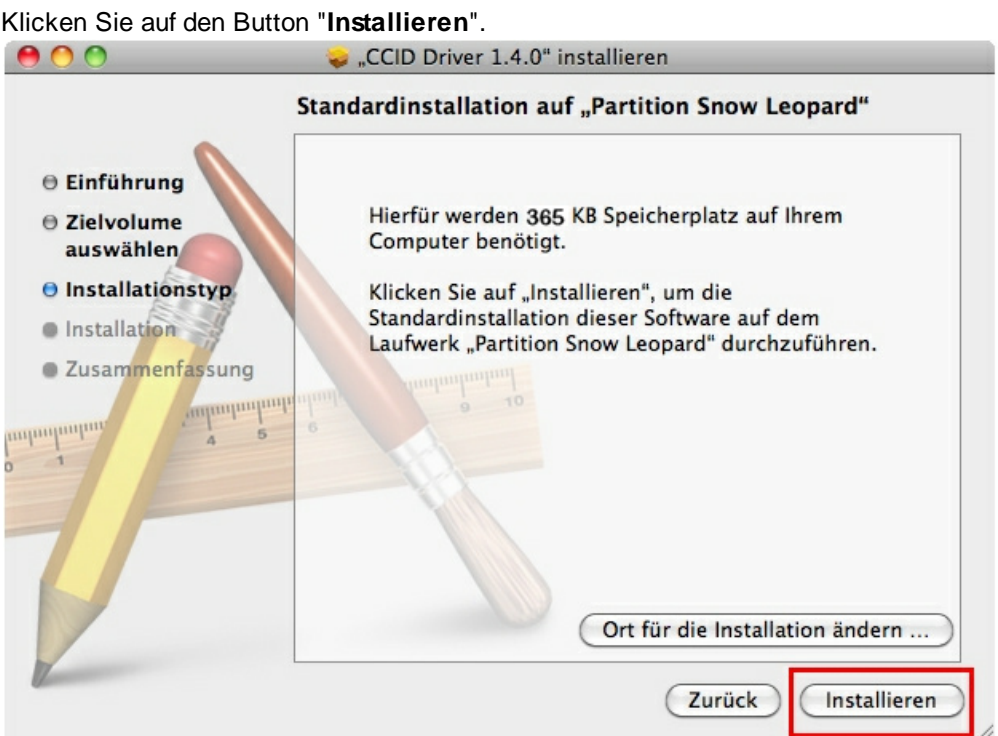

Erlauben Sie nun durch Eingabe Ihres Benutzernamen und Ihres Kennworts die Treiberinstallation. Bitte beachten Sie, dass der Benutzer die Rechte hierfür besitzen muss.

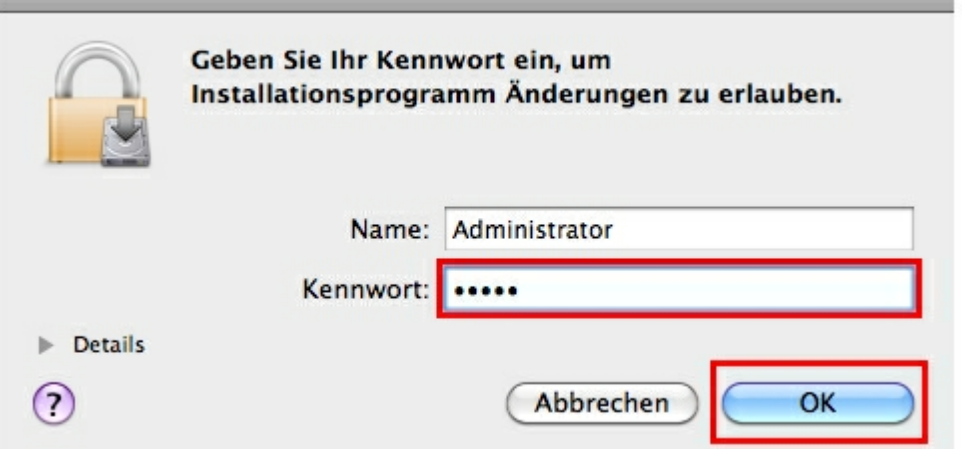

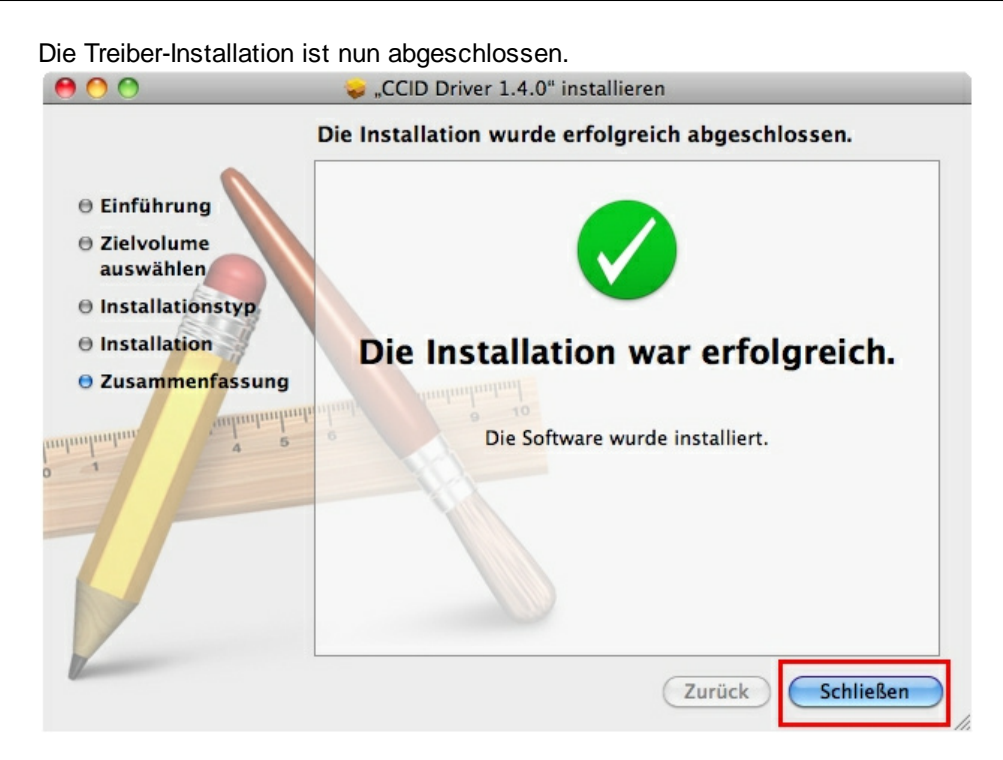

Sie können nun den cyber*Jack* ® **RFID basis** in eine USB-Buchse Ihres Computers einstecken und verwenden.

**Funktionstest**: Legen Sie die login*Card* oder den neuen elektronischen Personalausweis auf den angeschlossen Leser. Bei korrekter Installation leuchtet die grüne Leuchtdiode (LED) am Leser.

Hinweis: Zur Nutzung des cyber*Jack* ® **RFID basis** benötigen Sie ein Anwendungsprogramm und eine RFID-Chipkarte bzw. den neuen elektronischen Personalausweis.

# <span id="page-20-0"></span>**4 Sicherheitshinweise**

#### **Sicherheit von Kleinkindern**

Die Geräte und sein Zubehör können Kleinteile enthalten. Halten Sie diese außerhalb der Reichweite von kleinen Kindern.

#### **Allgemeiner Sicherheitshinweis**

Stecken Sie keine Fremdkörper in den Kartenschlitz. Werfen Sie das Gerät keinesfalls ins Feuer.

#### **Pflege und Wartung**

Ihr Gerät wurde mit großer Sorgfalt entwickelt und hergestellt und sollte auch mit Sorgfalt behandelt werden. Die folgenden Empfehlungen sollen Ihnen helfen einen dauerhaften Betrieb Ihres cyber*Jack* ® **RFID** sicherzustellen:

- Verwenden Sie das Gerät nicht in staubigen oder schmutzigen Umgebungen oder bewahren Sie es dort auf. Die beweglichen Teile und elektronischen Komponenten können beschädigt werden.
- Bewahren Sie das Gerät nicht in heißen Umgebungen auf. Hohe Temperaturen können die Lebensdauer elektronischer Geräte verkürzen und bestimmte Kunststoffe verformen oder zum Schmelzen bringen.
- Bewahren Sie das Gerät nicht in kalten Umgebungen auf. Wenn das Gerät anschließend wieder zu seiner normalen Temperatur zurückkehrt, kann sich in seinem Inneren Feuchtigkeit bilden und die elektronischen Schaltungen beschädigen.
- Lassen Sie das Gerät nicht fallen, setzen Sie es keinen Schlägen oder Stößen aus und schütteln Sie es nicht. Durch eine grobe Behandlung können im Gerät befindliche elektronische Schaltungen und mechanische Feinteile Schaden nehmen.
- Verwenden Sie keine scharfen Chemikalien, Reinigungslösungen oder starke Reinigungsmittel zur Reinigung des Geräts.
- Malen Sie das Gerät nicht an. Durch die Farbe können die beweglichen Teile verkleben und so den ordnungsgemäßen Betrieb verhindern.
- Reinigen Sie das Display und das Gehäuse nur mit einem weichen, sauberen und trockenen Tuch.
- Wenn ein Gerät nicht ordnungsgemäß funktioniert, bringen Sie es zu Ihrem Institut oder zu Ihrem Fachhändler bei dem Sie es gekauft haben zurück.

#### **Entsorgung alter Elektrogeräte**

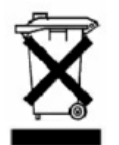

Dieses Symbol auf dem Produkt oder seiner Verpackung weist darauf hin, dass es nicht mit dem Hausmüll entsorgt werden darf. Geben Sie es stattdessen an einer Sammelstelle für Elektrogeräte ab, die das Produkt dem Recycling zuführt. Durch eine ordnungsgemäße Entsorgung dieses Produkts vermeiden Sie potenzielle Umwelt- und Gesundheitsschäden, die aus unsachgemäßer Entsorgung dieses Produktes erwachsen können. Das Recycling von Stoffen schont zudem die natürlichen Ressourcen. Ausführlichere Informationen zum Recycling dieses Produkts erhalten Sie von der zuständigen Stelle Ihrer Stadt bzw. Gemeinde oder vom Abfallentsorgungsunternehmen.

# <span id="page-21-0"></span>**5 Support**

#### **Hilfe bei Störungen**

Bei Störungen, die sich nicht durch eine erneute Inbetriebnahme (siehe Kapitel 4) Ihres cyber*Jack* ® **RFID** beheben lassen, kontaktieren Sie bitte unsere Serviceabteilung über unsere Website unter www.reiner-sct.com.

#### **Service**

Sie haben ein hochwertiges Produkt von REINER SCT erworben, das einer strengen Qualitätskontrolle unterliegt. Sollten trotzdem einmal Probleme auftreten oder haben Sie Fragen zur Bedienung des Gerätes, können Sie jederzeit eine Supportanfrage an unsere Serviceabteilung unter [support@reiner-sct.com](mailto:support@reiner-sct.com) schicken.

#### **Gewährleistung**

REINER SCT leistet für Material und Herstellung des Lesers eine Gewährleistung von 24 Monaten ab der Übergabe. Dem Käufer steht das Recht zur Nachbesserung zu. REINER SCT kann, statt nachzubessern, Ersatzgeräte liefern. Ausgetauschte Geräte gehen in das Eigentum von REINER SCT über.

Die Gewährleistung erlischt, wenn durch den Käufer oder nicht autorisierte Dritte in das Gerät eingegriffen wird. Schäden, die durch unsachgemäße Behandlung, Bedienung, Aufbewahrung, sowie durch höhere Gewalt oder sonstige äußere Einflüsse entstehen, fallen nicht unter die Garantie.

#### **Schnittstelleninformationen für Entwickler**

Entwickler, die die cyber*Jack* ® **RFID** Chipkartenleser in Ihre Anwendungen integrieren wollen, können sich mit Fragen jederzeit gerne an [support@reiner-sct.com](mailto:support@reiner-sct.com) wenden.

# **Index**

# **- A -**

Auspacken und Aufstellen 2

# **- S -**

Sicherheitshinweise 19 Support Gewährleistung 20 Service 20

# **- T -**

Treiberinstallation 4 Linux .rpm 13 MAC 15 Windows 2000 4 Windows Vista/7 9 Windows XP 7

Stand: 09-2010

#### **Reiner Kartengeräte GmbH & Co.KG**

Goethestrasse 14 78120 Furtwangen Germany Telefon: +49 (7723) 5056-0 Telefax: +49 (7723) 5056-78 E-Mail: sales@reiner-sct.com Internet: www.reiner-sct.com